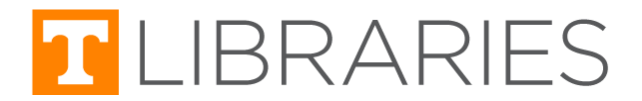

# <span id="page-0-0"></span>Accessing E-Resources and Adding to Canvas

The UT Libraries' E-Resources include online books, journals, articles, streaming media, and Digital Collections. These E-Resources feature a range of content types, such as peer-reviewed publications, newspapers, magazines, conference proceedings, and image collections. These materials can support teaching and learning in person and online, and they can be added to your syllabus or Canvas sites for students to easily access.

#### *Learn more about UT Libraries' instructional resources at [lib.utk.edu/instruct.](https://www.lib.utk.edu/instruct/)*

All resources referenced in this quide are available via the University Libraries' website at [lib.utk.edu.](https://www.lib.utk.edu/)

Follow the instructions below to find the correct URL for the type of item you want to share. Then jump down to the [Adding Resources to Canvas](#page-6-0) section to learn how to add the URL to your Canvas course.

Resource Types Reviewed:

- [Electronic Books and Articles In One Search](#page-1-0)
- [Electronic Books and Articles In Databases](#page-3-0)
- [Streaming Videos](#page-4-0)
- [Digital Collections](#page-5-0)

### <span id="page-1-0"></span>Electronic Books and Articles - In One Search

#### Accessing One Search Resources

The University Libraries' search tool, One Search, can provide access to many (but not all) of the digital resources available to UTK.

- Find the **One Search** search bar on the University Libraries' [homepage](https://lib.utk.edu).
- Type in your topic or keywords and press **Submit**.
- Once you see your search results, look on the left side of the page. You should see a list of filters to refine your search. Locate the **Format** filter.
	- For eBooks, select **Books--Electronic**.
	- For articles, select **Articles**.
- Select **Apply Filters**.
- The results will now reflect the format you selected. You can continue to use filters to refine your search and identify the most relevant results.

### Obtaining URL for One Search Resources

To share eBooks and articles you find in One Search to Canvas, you'll need to locate the resource's permanent link, which is called the *permalink*. The permalink can be found in two locations in One Search.

1. In the results list, you will find the permalink icon to the right of each resource's title. Selecting this icon will open more information about the resource with the Permalink option selected.

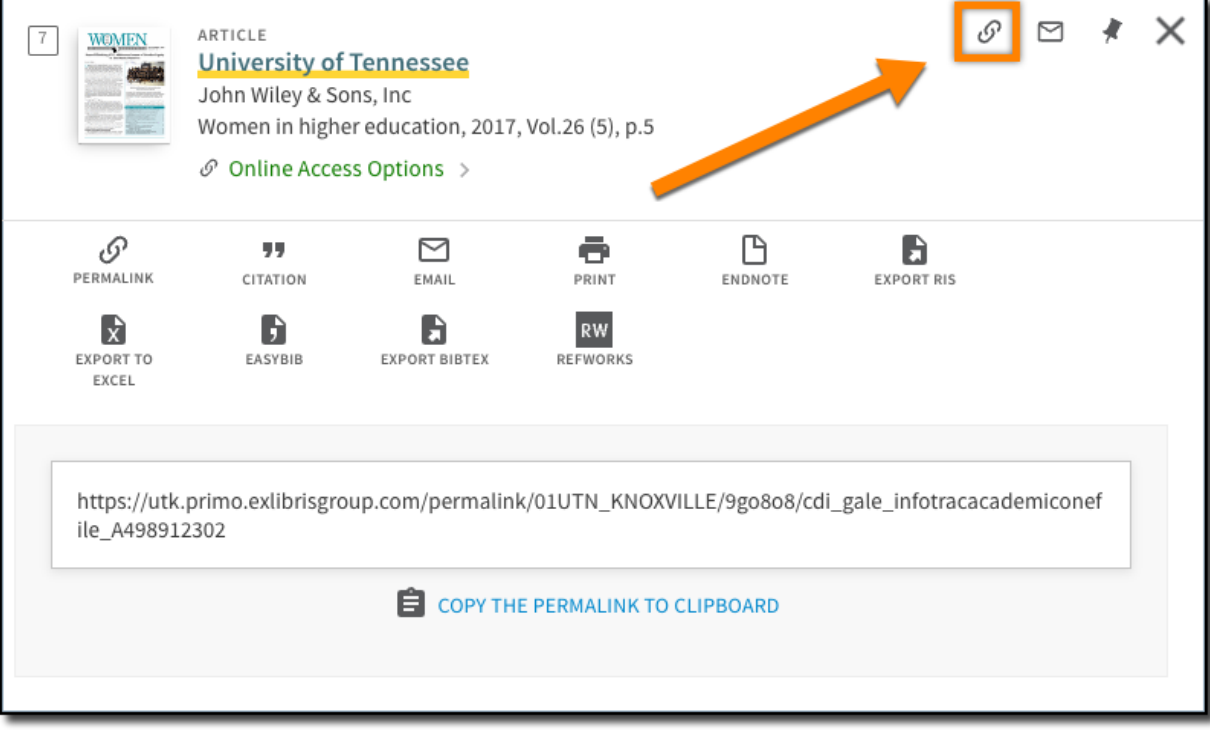

2. Click on the title for the eBook or article you want to share. On the information page, locate the **PERMALINK** option in the **Send to** box. Select **PERMALINK** to display the permanent link to this item in One Search.

×

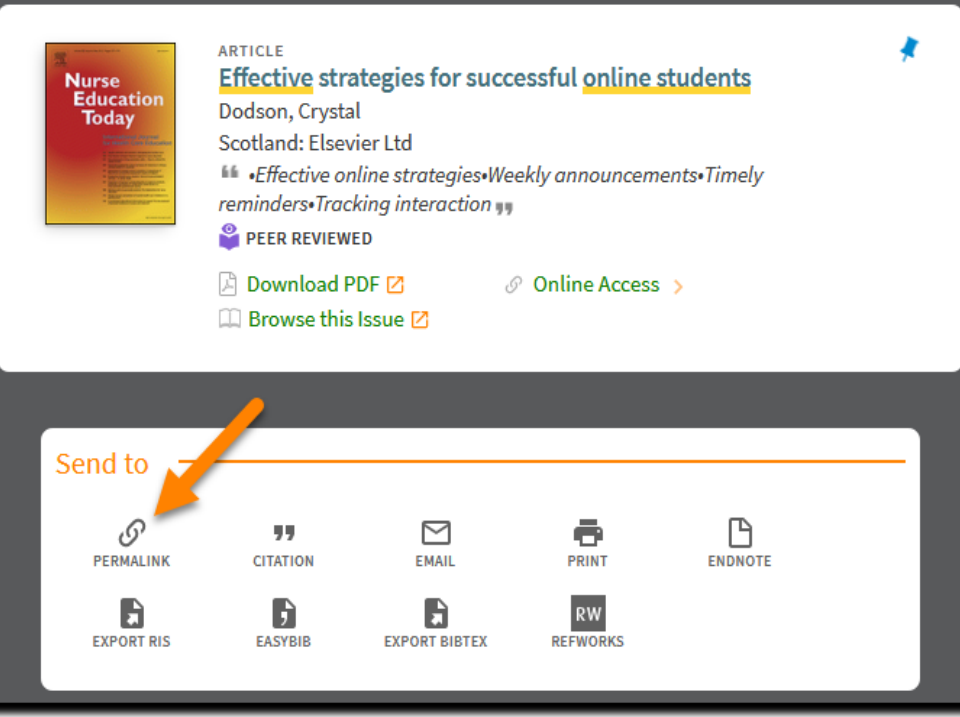

● Using either of these options, copy the link by clicking **COPY THE PERMALINK TO CLIPBOARD**.

Г

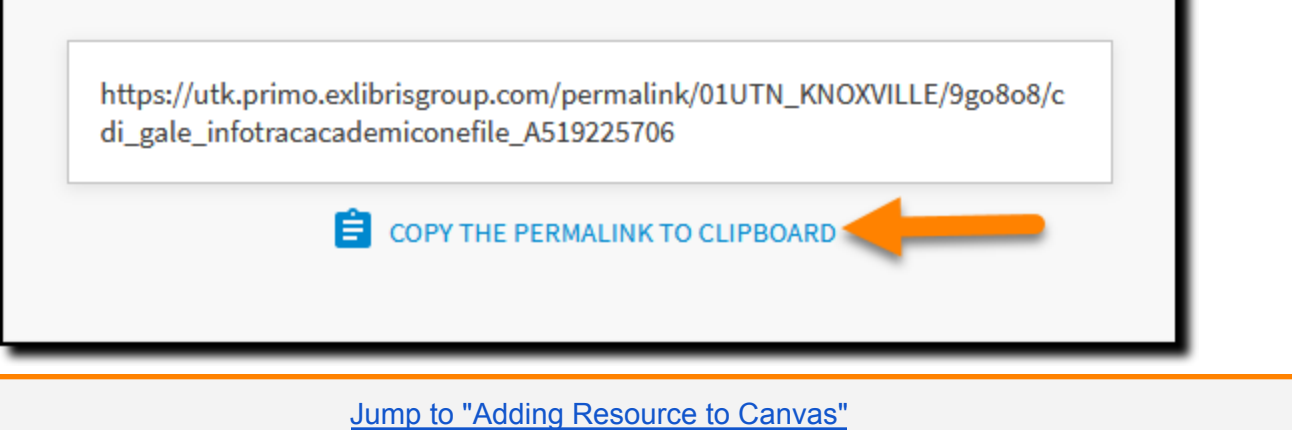

### <span id="page-3-0"></span>Electronic Books and Articles - In Databases

#### Accessing Database Resources

You can also find eBooks and articles using our databases.

- Under the **Find Materials** section of the University Libraries' [homepage](https://www.lib.utk.edu), select **Articles & [Databases](https://libguides.utk.edu/databases)**.
	- For eBooks, select **eBook Collections** in the **By Type** box to explore eBook databases.
		- To find articles, choose a database that best fits the subject you're searching for.

#### Obtaining URL for Database Resources

Most databases provide each resource with a permanent link, which is called the *permalink*. The location of the permalink is dependent upon the database. However, most provide the permalink after selecting a resource's title (as shown in the Academic Search Complete example below).

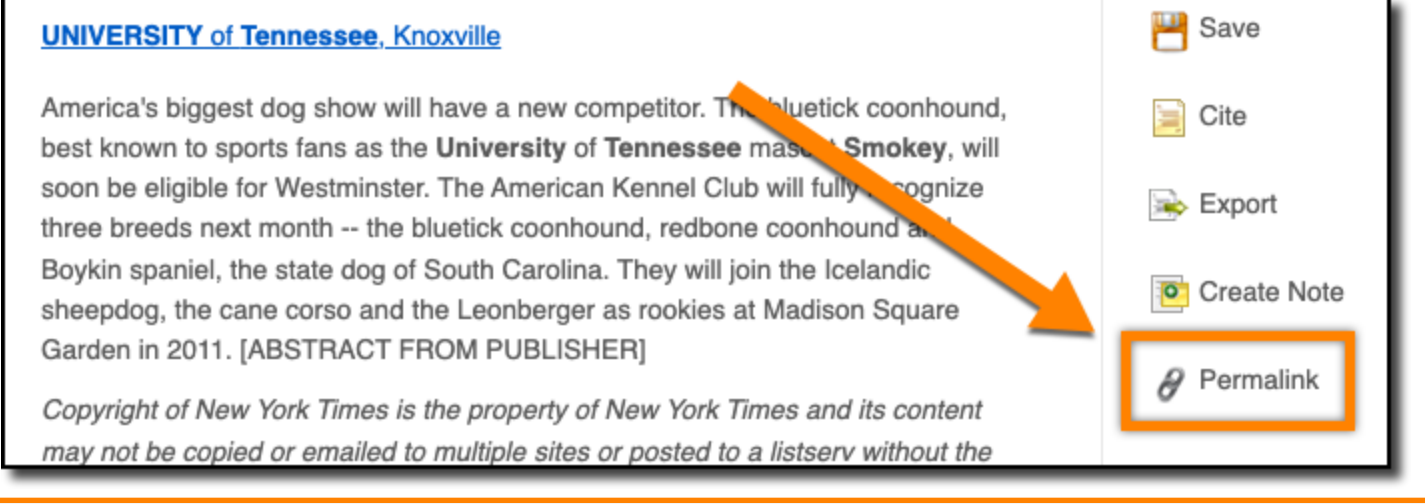

Jump to "Adding [Resource](#page-6-0) to Canvas"

### <span id="page-4-0"></span>Streaming Videos

#### Accessing Video Resources

Canvas allows instructors to add links to Library licensed videos to a class on the class' CANVAS site.

- Under the **Find Materials** section of the University Libraries' [homepage](https://www.lib.utk.edu), select **Articles & [Databases](https://libguides.utk.edu/databases)**.
- In the **By Type** box, select **Video Streaming Collections**.

#### Obtaining URL for Video Resources

You can share streaming videos to your Canvas site in a few different ways. Some databases allow you to embed the video directly into Canvas, while others require you to share the link to the video instead.

Please view the [Streaming](https://libguides.utk.edu/streaming/Canvas) Video Research Guide page to learn more about sharing streaming videos to Canvas and for instructions on specific databases.

Jump to "Adding [Resource](#page-6-0) to Canvas"

### <span id="page-5-0"></span>Digital Collections

#### Accessing Digital Collections Resources

The University of Tennessee Libraries Digital Collections provide access to images, books, artworks, manuscripts, musical scores, videos, and oral histories.

- Under the **Find Materials** section of the [lib.utk.edu](https://www.lib.utk.edu) homepage, select **Digital [Collections](https://digital.lib.utk.edu/)**.
- You can search the Digital Collections using the search box or browse the collections.

#### Obtaining URL for Digital Collections Resources

You can share individual items or whole collections from our Digital Collections site to Canvas. When you locate a collection or item you want to share, follow the instructions below to copy the link.

1. When you find a collection or item you want to share, copy the link in the browser bar. You'll know it's from our Digital Collections site because the URL starts with [https://digital.lib.utk.edu.](https://digital.lib.utk.edu)

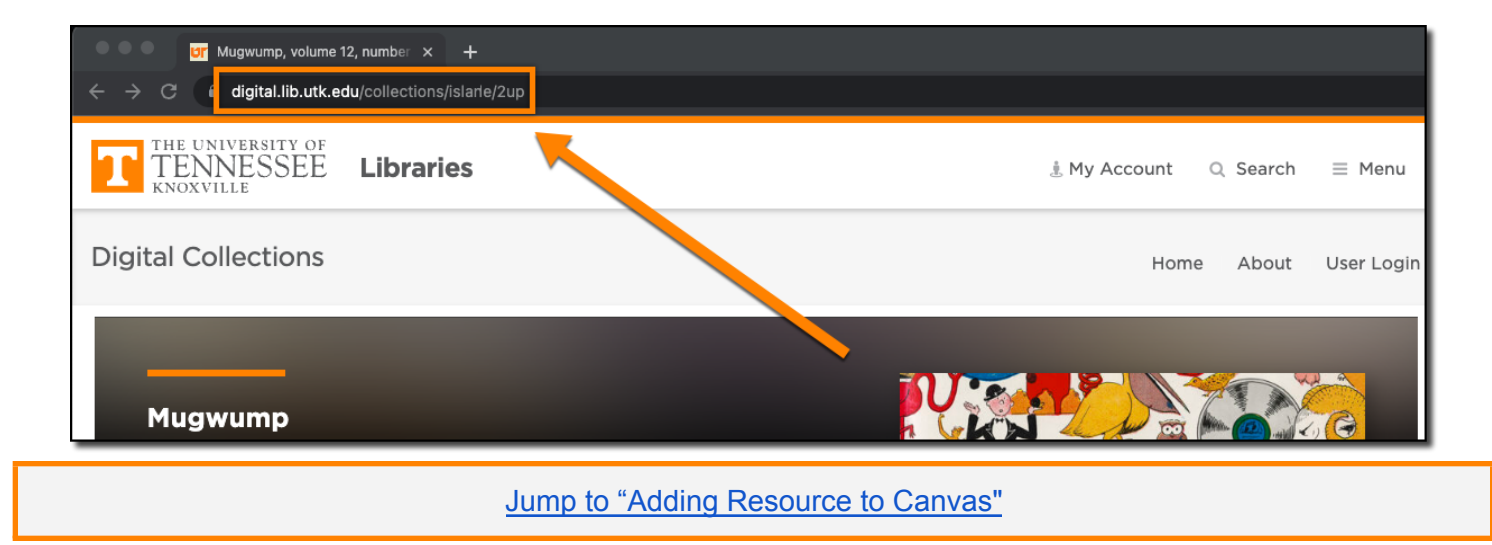

## <span id="page-6-0"></span>Adding Resources to Canvas

#### Accessing Canvas

- 1. Access Canvas via OIT's website [Online@UT](https://oit.utk.edu/teachingtools/online/) (Canvas).
- 2. Select **Log in to Online@UT** (Canvas), then sign in with your NetID and password.
- 3. Navigate to the Canvas course in which you would like to share the E-Resource link you copied.

#### Adding Resource to Canvas Module

- 1. Select **Modules** from the Navigation dashboard.
- 2. Click the **Plus Sign** (+) to add the e-resource to your module.

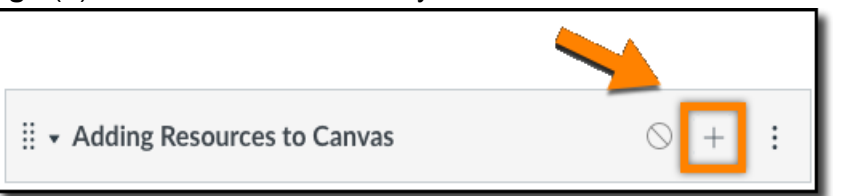

3. Use the **Add** drop-down list to select **External URL**.

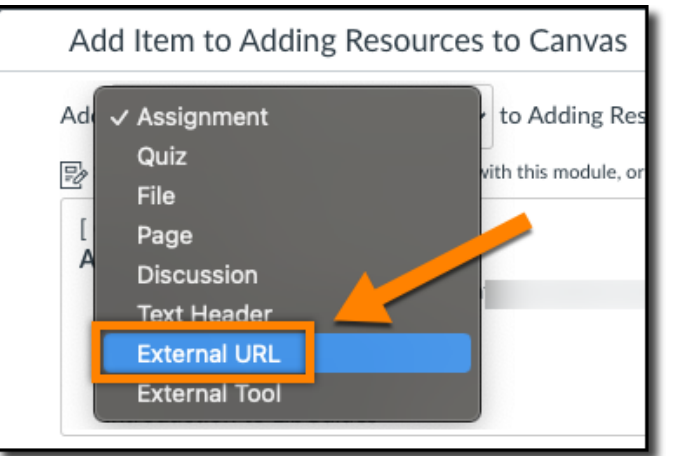

4. Paste the e-resource URL you copied using one of the methods listed in this guide into the URL text field. You can also name the resource and decide whether it opens in Canvas or in a new tab.

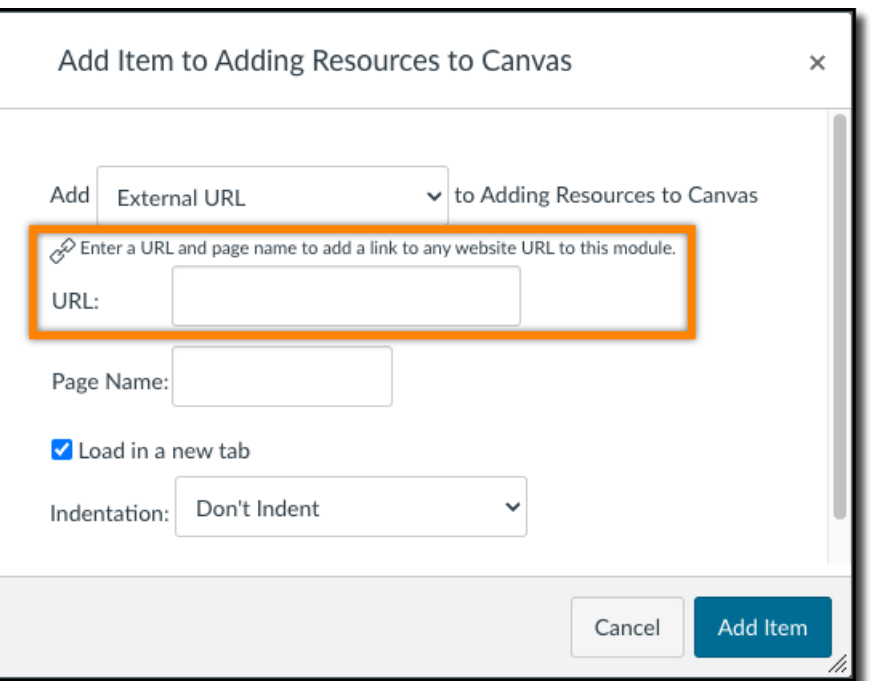

5. Select **Add Item** to add the resource as a module item.

#### Adding Resource to Canvas Page

- 1. Create a page to share the link on by clicking the **+Page** button.
	- a. If you would like to add the e-resource to a pre-existing Canvas page, select the vertical ellipsis associated with the page and choose **Edit**.

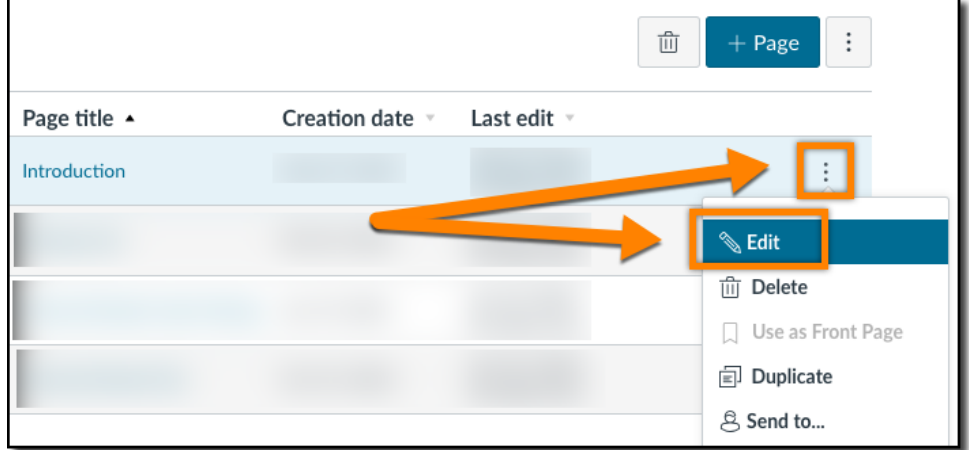

- 2. In the Page text box, type information about the resource.
	- For eBooks, articles, and streaming videos we recommend providing the title.
	- For Digital Collections provide the name of the item or collection shared.
	- A short description can also help your students know what to expect when clicking on the link.

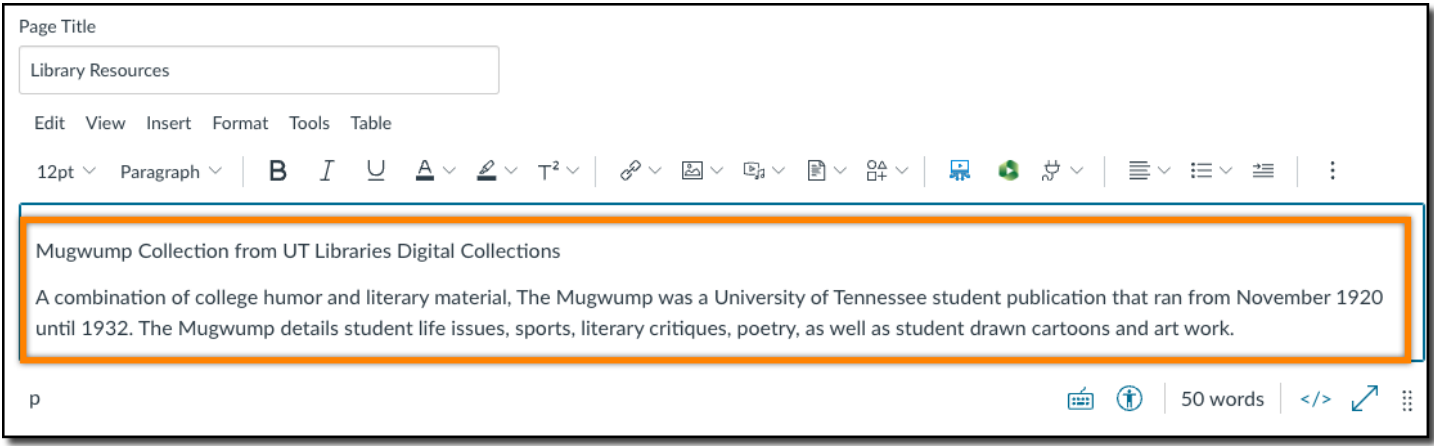

4. Select the text you entered, and click the **Links** icon that looks like chain links.

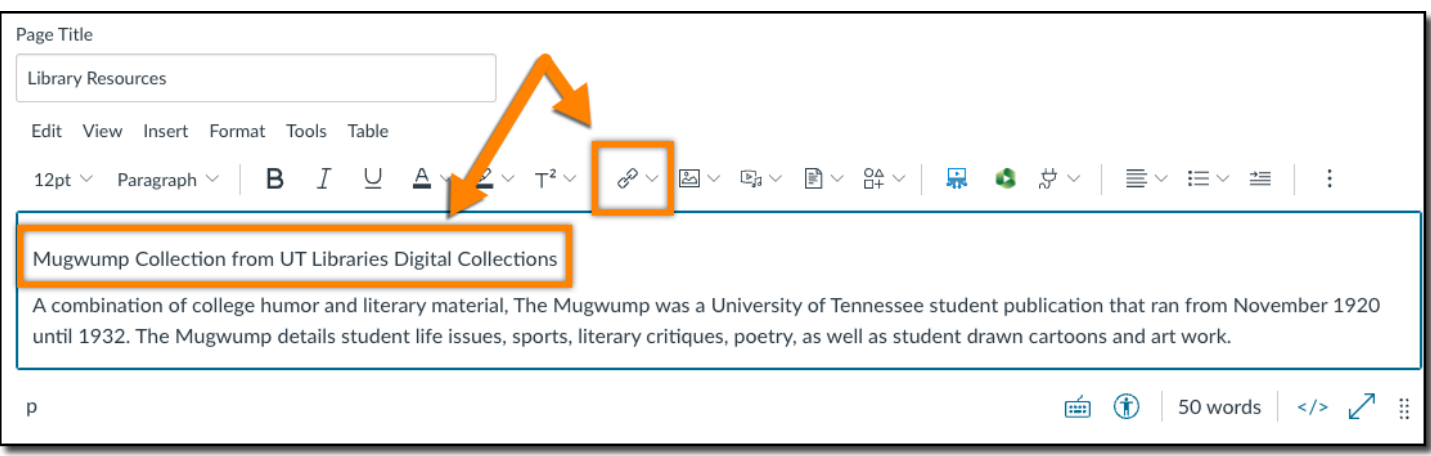

5. An **Insert Link** pop-up window will appear. Your highlighted text will display in the **Text** dialog box. Paste the URL of the e-resource into the **Link** dialog box and select **Done**.

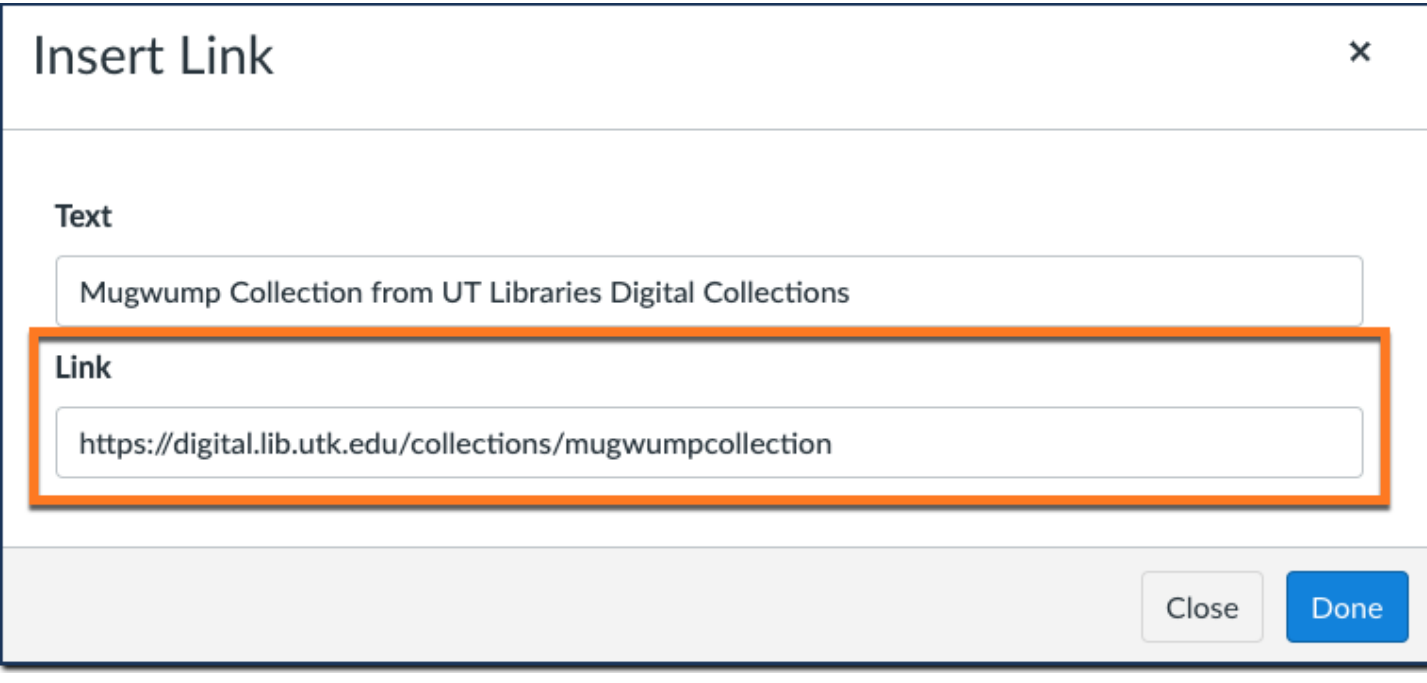

6. The linked text will now be blue, indicating that it is a link. Select **Save** near the bottom of the page to save your changes.

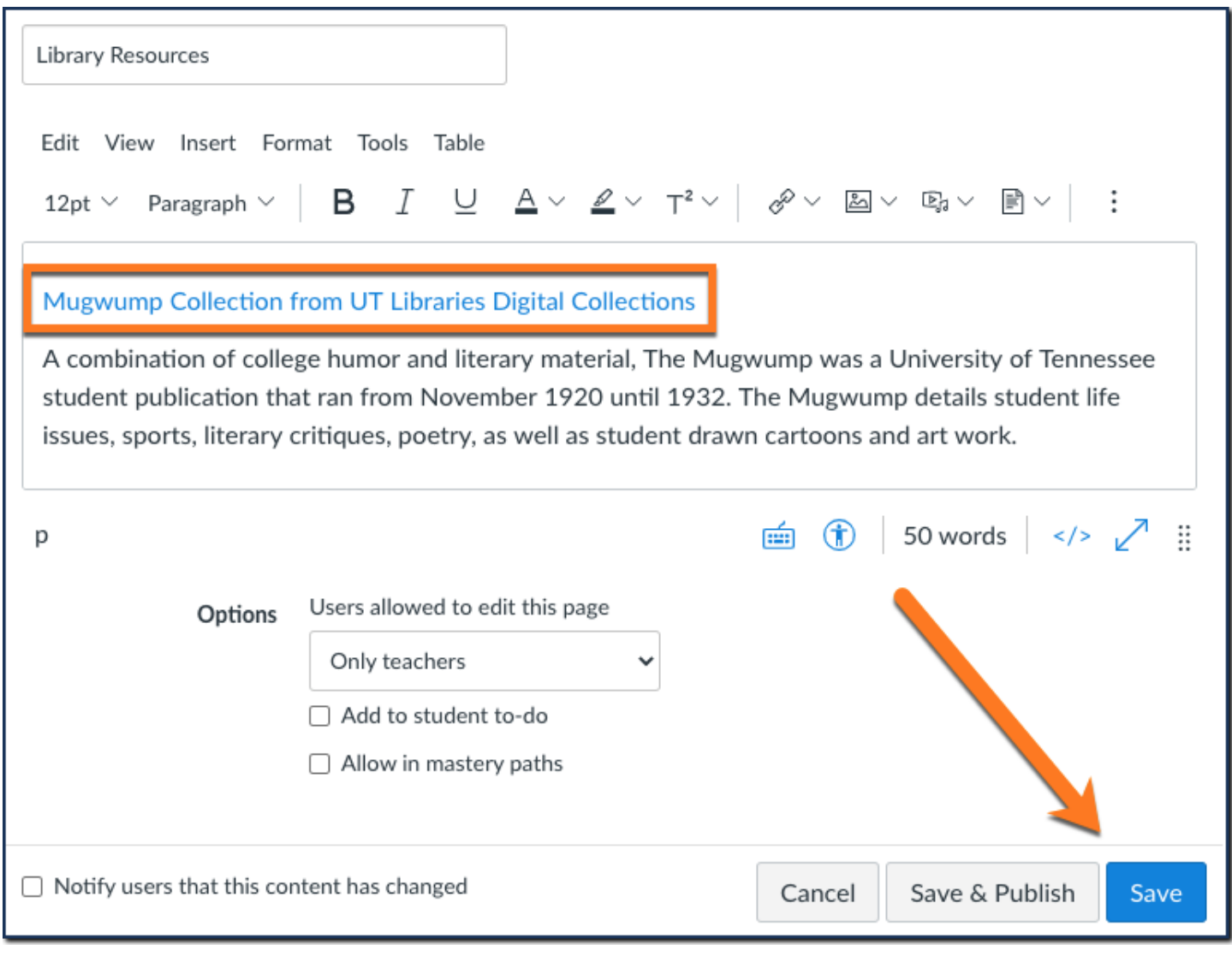

Return to the top of this [document.](#page-0-0)

*Remember, if you need help, use our [Chat](https://lib.utk.edu/askusnow) feature to connect with a librarian.*